## **インターネットによる申込みをされる方へ**

## **(必ずお読みください)**

**1 申込みの流れ**

エントリーシートの入力(本登録)が完了した時点で、受験申込みが完了し ます。

エントリーシートの入力 (本登録)は、10月23日 (月曜日) 8時 30 分から 11 月 22 日(水曜日)24 時までです。余裕をもってお申込みください。 受付期間中は、エントリーシートの内容を修正することができます。 申込み方法の詳細は、「3 申込手順」を参照してください。

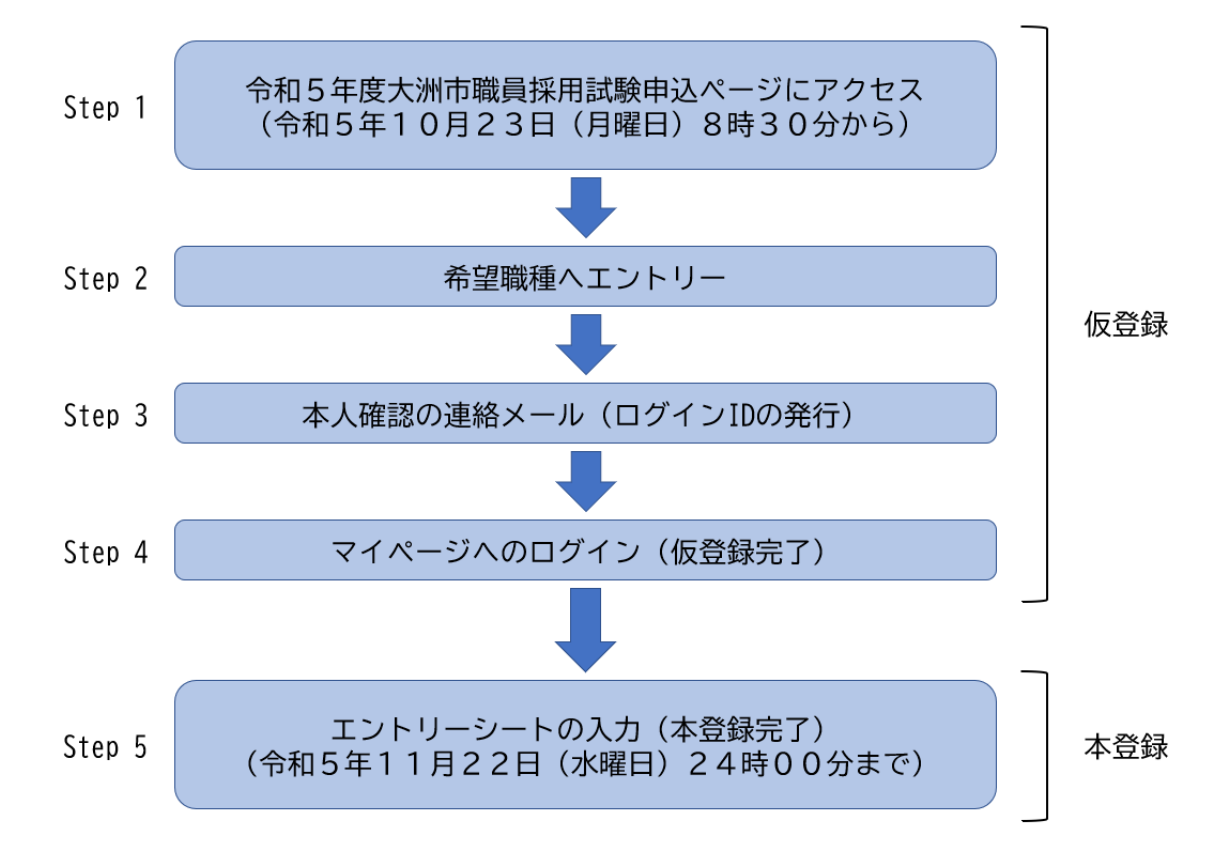

## **2 事前に必要な準備**

**(1)パソコンまたはスマートフォン**

ウェブブラウザは、Google Chrome 最新版での動作を推奨しています。 また、PDF ファイルを閲覧できるよう、Adobe Acrobat Reader(ver.5.0 以 上)などの PDF ビューワもご準備ください。

※スマートフォン以外の携帯電話では、ご利用になれません。

※Internet Explorer、Firefox などのブラウザでは正常に動作しませんの で、ご注意ください。

※JavaScript が使用できる設定としてください。

**(2)電子メールの設定**

「city.ozu.ehime.jp」と「bsmrt.biz」のドメインから送信される電子メー ルを受信できるよう設定してください。

- ※受信制限をされている場合は、制限解除などの設定をしてください。 ※設定方法は、各提供事業者のウェブサイトなどを参考に、自身でご確認くだ さい。
- **(3)顔写真データ**
- ア 申込前6カ月以内に撮影し、上半身、脱帽、正面向きのもので、ご本人と 確認できるものが必要です。
- イ 顔写真データは、受験票に印刷され、本人確認のために必要な資料となり ますので、明瞭な顔写真をご用意ください。顔写真が不明瞭な場合は、再提 出をお願いすることがあります。
- ウ ファイル形式は、JPG、JPEG 形式で、画像は縦長、縦横の比率は4:3程 度、ファイル容量は最大3メガバイトまで登録できます。 ※顔写真データの容量を必ず確認いただき、3メガバイトを超えている場 合は、3メガバイト以下になるように編集したうえで、登録してください。
- **3 申込手順**
	- **Step1 大洲市職員採用試験申込サイトにアクセス**

大洲市公式ホームページ内の職員採用試験ページから「大洲市職員 採用試験申込サイト」にアクセスしてください。

- **Step2 希望職種へのエントリー**
	- ア 希望する職種をクリックし、試験詳細を確認後、「エントリー」 をクリックしてください。
	- イ 「個人情報の取扱いについて」に同意の上、事前登録画面にお進 みください。
	- ウ 設問にしたがって、氏名・メールアドレス・パスワードを入力し てください。
		- パスワードは英小文字、英大文字、数字、記号から8文字以上、

32 文字以内で設定してください。

※パスワードは必ず控えてください。パスワード忘れによる申し 込みの遅滞については、責任を負いかねます。

**Step3 本人確認のご連絡メール(ログイン ID の発行)**

- ア Step2で登録したメールアドレス宛に、本登録のご案内メール をお送りします。
- イ メール本文中に割り当てられた「ログイン ID」が記載されてい ますので、必ず控えておいてください。

**Step4 マイページへのログイン(仮登録完了)**

- ア メール本文内の URL にアクセスし、ログイン ID とパスワード (Step2で設定)を使用して専用サイトのマイページにログイン してください。
- イ ログインすることで仮登録が完了となります。
- ウ URL の有効期限は、サインアップ本人確認のご連絡メール送信後 24 時間です。期限を過ぎると無効になるので注意してください。

**Step5 エントリーシートの入力(本登録完了)**

- ア マイページ上の「エントリー」を選択し、学歴や志望動機等の項 目を入力してください。
- イ エントリーシートの記載内容に不備がないよう項目の内容をよ く読んで入力してください。
- ウ 入力内容は本登録の完了前に一時保存することができますが、 念のため、Word 等のワープロソフトで事前に入力内容を準備して から本登録を行うことをお奨めします。
- エ 受験票用の顔写真のデータをアップロードしてください。
- オ 「入力内容を確認する」から「エントリー」をクリックするとエ ントリーシートの登録が完了します。
	- エントリーシートの本登録は、11 月 22 日(水)24 時までに完了 してください。
- カ 本登録したエントリーシートの入力内容は、マイページの「エン トリー修正」から確認できますので、本登録後に、再度入力内容を 確認してください。
	- ※申込期限(11 月 22 日(水)24 時)までは内容の修正ができま す。

**【チェック項目】**

- □ 氏名の入力に間違いはありませんか。
- □ 生年月日は間違いありませんか。
- □ 顔写真は縦横の方向など間違いありませんか。
- □ 住所は番地まで入力していますか。
- □ 学歴は最終学歴から順に入力していますか。(中学校以上)
- □ 学歴の入学・卒業年月は間違いありませんか。
- □ エントリーした職種は間違いありませんか。

**<エントリーシートの主な入力項目>**

- ・氏名、生年月日、現住所、電話番号、メールアドレス、緊急連絡先、 学歴 (中学校以上のもの)、保有免許・資格、職歴
- ・学部・学科(30 字以内)、得意な科目(20 字以内)、 特技・趣味・クラブ活動歴 (50 字以内)
- ・志望動機(400 字以内)
- ・自己アピール(500 字以内)

## ※入力時の注意事項

⑴「学歴」及び「職歴」等の「年」は西暦で入力してください。 入力後、和暦が自動で表示されます。 ⑵「学歴」は、最終学歴から順に、中学校の学歴まで入力してください。 ⑶それぞれ指定された文字数以内で入力してください。 ⑷受付期間中(11 月 22 日(水)24 時まで)は、マイページからエントリー シートの内容を修正できます。